## **KinderSign – How does a Sponsor Approve Attendance Transactions**

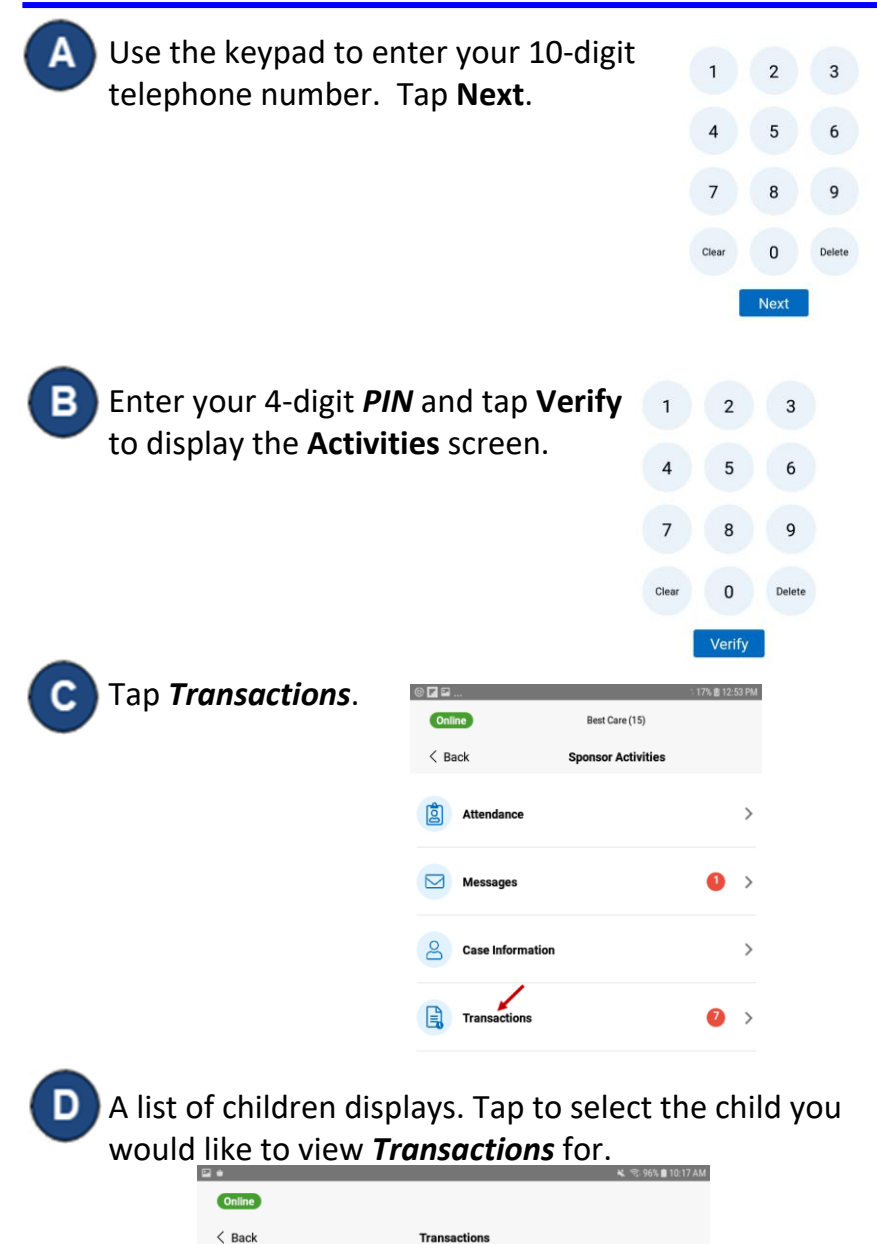

When the list of *Transactions* appears, tap to select *All* or Е *Pending* transactions. Select *All to* view and/or approve every transaction individually. Select *Pending* to view and/or approve only transactions pending approval.

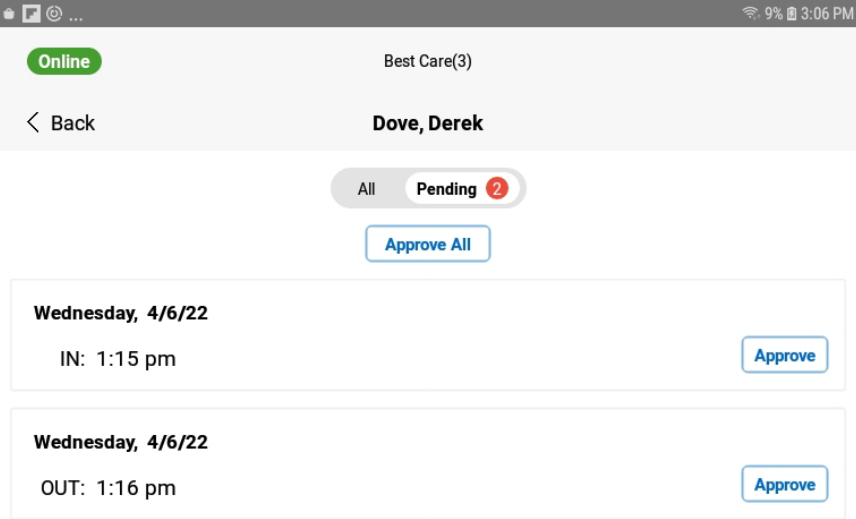

Tap **Approve** on the transaction you would like to approve. Note: When viewing Pending Transactions, the **Approve All** button appears at the top of the screen.

For more information, visit [www.ohiocctap.info,](http://www.ohiocctap.info/) email us at supportOH@k[indersystems](mailto:supportOH@kindersystems.com).com or call us at 1-833-866-1708.

 $\,$ 

**DD** Derek Dove

**Darlene Fan** 

 $DF$